## **QR Codes in ClearPass Guest**

**This is a CLASS-2 Article - CUSTOMER APPROVED CONTENT**

# **Contents**

- 1 Simple Javascript Method
- 2 Advanced Android/iOS Method
- 2.1 Android
- 2.2 iOS
- 3 See also:
- 4 Additional Resources

# **Simple Javascript Method**

I am using the jQuery plugin @ https://github.com /jeromeetienne/jquery-qrcode to convert your Guest Self-Registration password (aka {\$password}) to an actual QR code.

Save the minified [.js] file and **upload to content manager** (public folder?):

CPGuest > Config > Content Manager > Upload

Now add the code to your **Guest Self-Registration FOOTER** as follows:

CPGuest > Config > Guest Self-Reg > Edit > Receipt :: Footer HTML :: (Paste in the following code:)

```
{nwa_script src=jquery.min}
{literal}
<style>
.nwaPassword canvas {
     float: right;
}
</style>
<script type="text/javascript" src="public/jquery.qrcode.min.js"></script>
<script>
    jQuery('.nwaPassword').qrcode({width: 120,height: 120,text:"{/literal}{$password}{literal}"});
</script>
{/literal}
```
## **Advanced Android/iOS Method**

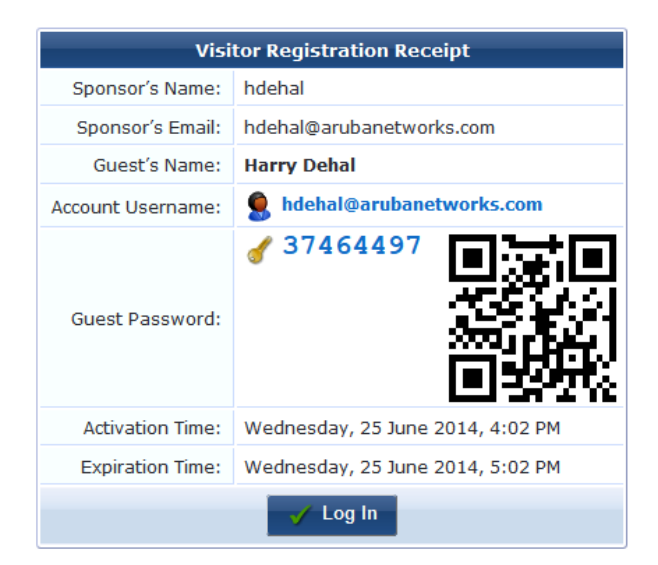

We can use the Javascript method to generate QR codes specifically for Android and iOS devices:

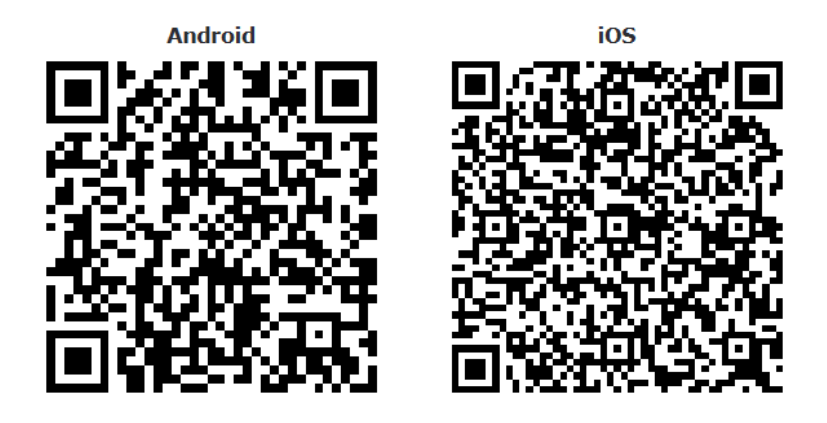

Demo @ https://clearpass.arubademo.net/guest/qr\_demo.php

#### **Android**

QR codes for Android devices can contain your SSID payload (e.g. SSID name, PSK, etc.), in the following format:

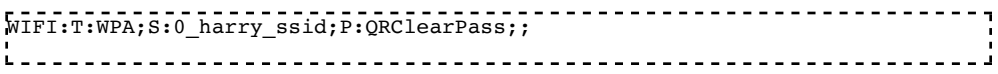

Convert that string to a QR code using the Javascript method:

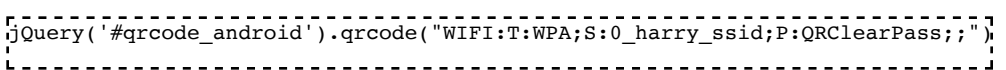

This will automatically connect your device to an SSID called **0\_harry\_ssid** w/ PSK of **QRClearPass**.

Note: Change "WPA" to **nopass** if you're connecting to a Guest SSID without a PSK!

#### **iOS**

Unfortunately, iOS involves an extra step--you need to create a mobileconfig file, host it somewhere, and use the QR code to link to the hosted file.

**Hint:** You can use the Apple Configurator tool to create a .mobileconfig file with the Wi-Fi network settings.

Here is a sample file in XML format that we'll save-as **ios.mobileconfig** and host on a server:

```
<u>------------------------</u>
X?xm1 version="1.0" encoding="UTF-G"?>\n×!DOCTYPE plist PUBLIC "-//Apple//DTD"-//Apple//DTD PLIST 1.0//EN" "http://www.apple.com/DTDs/PropertyList-1.0.dtd">
<plist version="1.0">
<dict>
          <key>PayloadContent</key>
          <array>
```
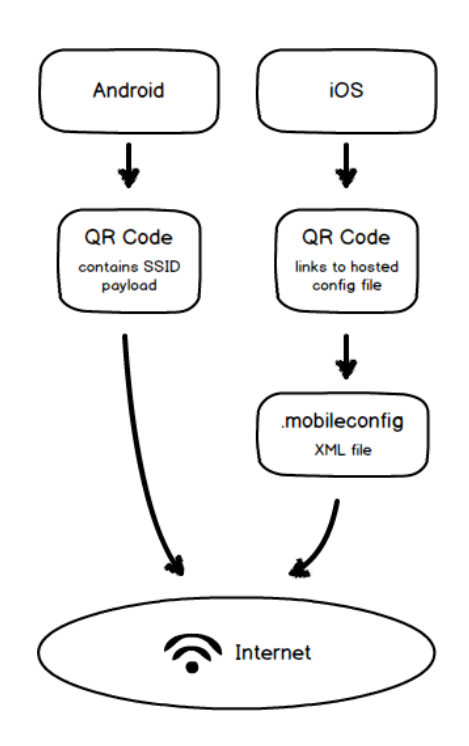

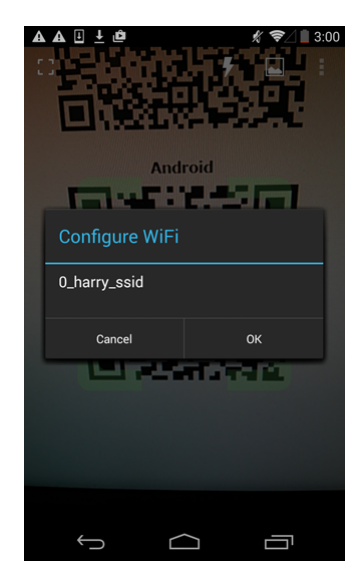

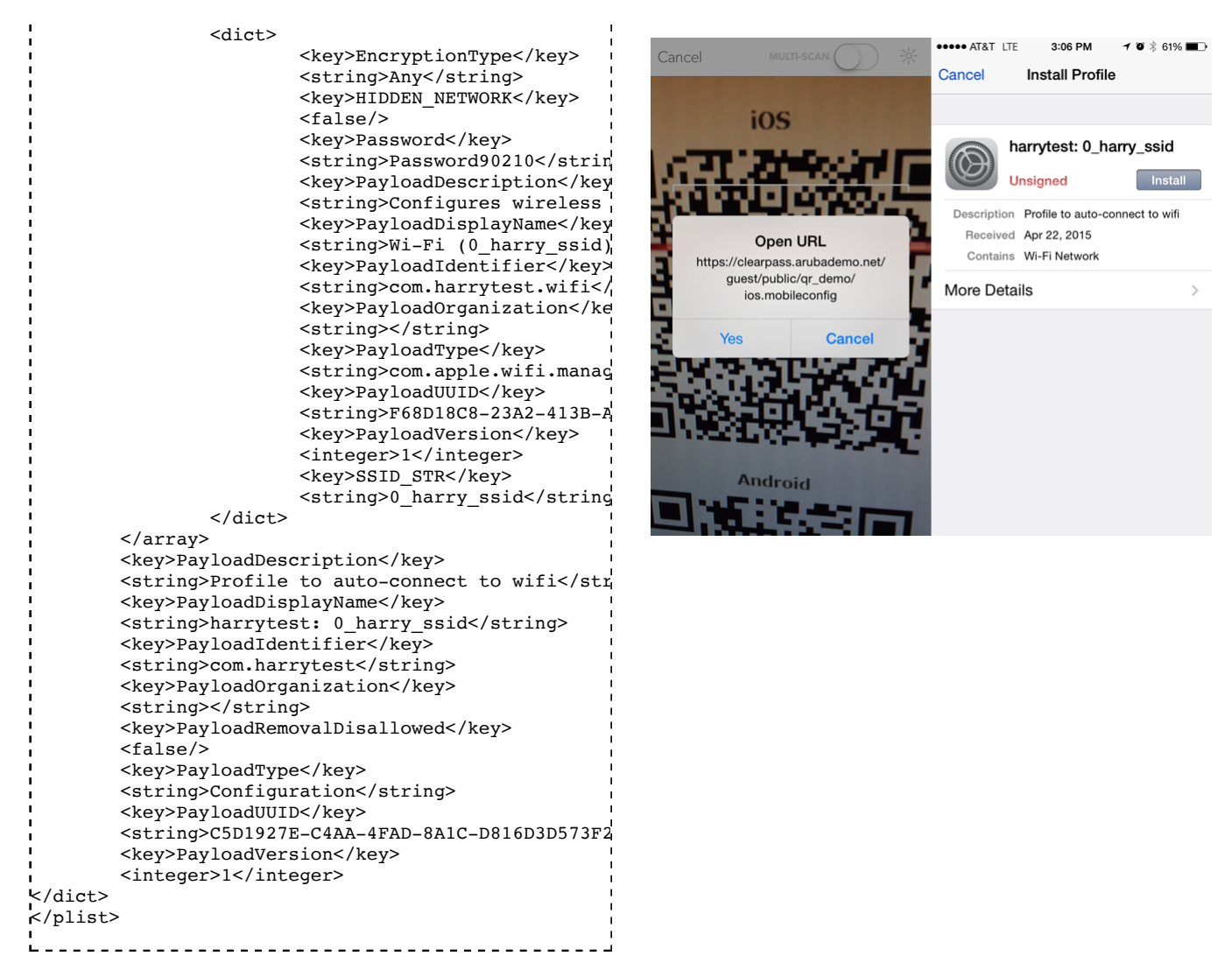

Convert that string to a QR code using the Javascript method:

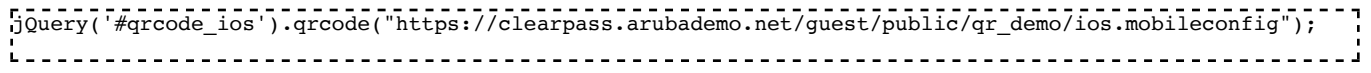

This will ask you to visit a URL which will contain your mobileconfig file (e.g. https://clearpass.arubademo.net/guest/public/qr\_demo/ios.mobileconfig). You will be prompted to install a profile which contains the SSID payload from the mobileconfig XML above.

After installing the profile, it will automatically connect your device to an SSID called **0\_harry\_ssid** w/ PSK of **QRClearPass**.

### **See also:**

https://9to5mac.com/2017/06/09/ios-11-scan-routers-qr-code-quickly-join-network/

### **Additional Resources**

ClearPass\_Guest\_HTML\_Cheatsheet

How-to:\_ClearPass\_Guest\_Advertising How-to:\_ClearPass\_Guest\_Widgets How-to:\_ClearPass\_Guest\_Splash\_Page\_with\_Buttons How-To:\_Custom\_Skin\_ClearPass\_Guest How-to:\_Auto\_Submit\_Amigopod\_Receipt How-To:\_Custom\_Skin\_HTML\_tips CPGuest\_Print\_Kiosk\_Tutorial Prebuilt\_Error\_Pages\_in\_CPPM Terms\_and\_Conditions\_on\_ClearPass ClearPass\_Guest\_Translation\_Packs ClearPass\_Guest\_Skins

Categories: Class2 | ClearPass Guest | ClearPass How-to | ClearPass GUI

This page was last edited on 13 June 2017, at 12:46. This page has been accessed 80 times.

∠